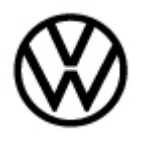

## **Condition**

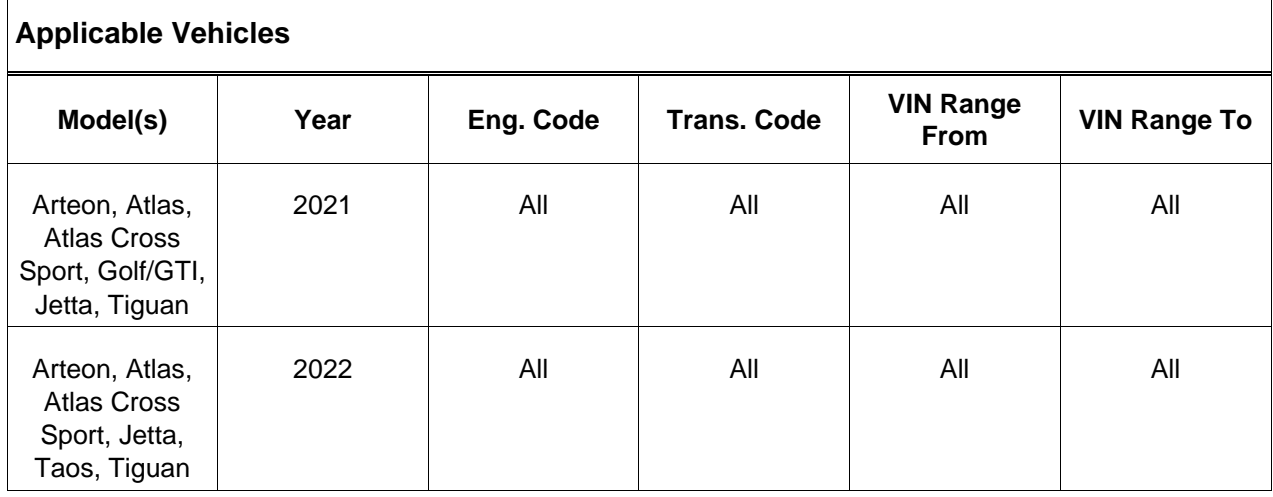

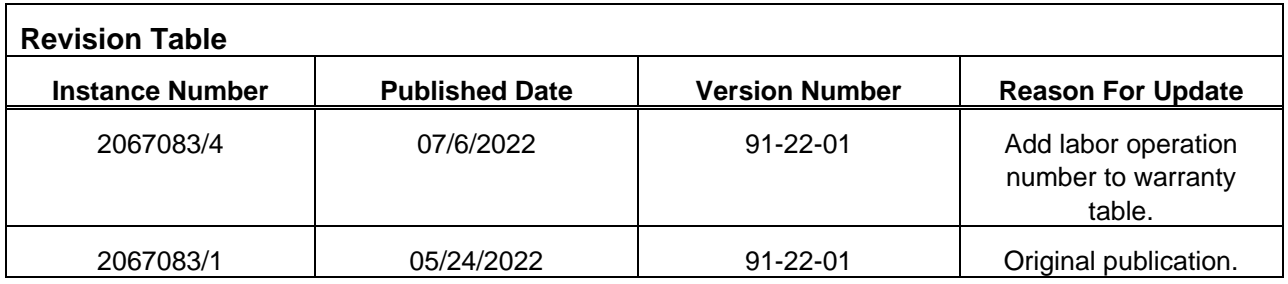

# **Note:**

This technical bulletin must be read in its entirety before attempting the software update.

The customer may complain that the vehicle's in-car WiFi is inoperative or malfunctioning.

## **Technical Background**

This procedure resolves the concern(s) specified above by updating the Car-net Operating Control Unit (OCU) to the latest level **0318**.

This update also permits future functionality of Over the Air (OTA) updating of various control modules.

П **Note:**

Vehicles at software level **0316** can **ONLY** be updated to **0318** via USB update. Over the Air (OTA) is not possible with modules at level **0316.** 

Refer to Technical Bulletin **00-19-04** (**2054866**).Set up SD/USB Creator to Obtain Software Updates.

Page 1 of 5

**© 2022 Volkswagen Group of America, Inc. All rights reserved. Information contained in this document is based on the latest information available at the time of printing and is subject to the copyright and other intellectual property rights of Volkswagen Group of America, Inc., its affiliated companies and its licensors. All rights are reserved to make changes at any time without notice. No part of this document may be reproduced, stored in a retrieval system, or transmitted in any form or by any means, electronic, mechanical, photocopying, recording, or otherwise, nor may these materials be modified or reposted to other sites, without the prior expressed written permission of the publisher.** 

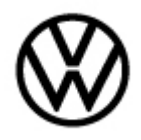

## **Production Solution**

NA.

## **Service**

- Connect Midtronics InCharge 940 (INC 940) or GRX3000VAS Tester/Charger to the vehicle's 12 volt battery.
- Switch the ignition to the ON position.
- Switch the Infotainment system ON.
- Connect the diagnostic tester and perform a full GFF scan.
- Check the part number of the Telematics Control Module -*J949* (Figure 1).
- Check the software version of the Telematics Control Module -*J949* (Figure 1).

#### Œ **Note:**

This work procedure is only applicable to vehicles equipped with OCU3 High with part number **5WA035285** at Software version number **0316**.

If the part number is NOT **5WA035285** and/or software level is NOT **0316**, this work procedure does not apply.

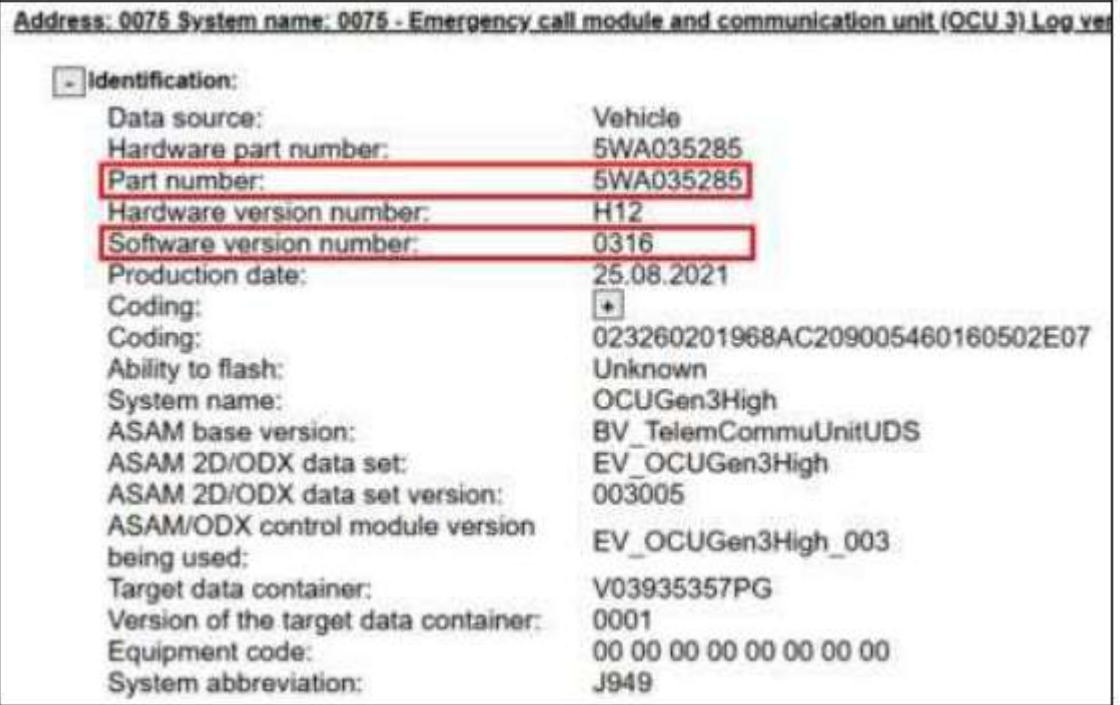

Figure 1.

Page 2 of 5

**© 2022 Volkswagen Group of America, Inc.**

**All rights reserved. Information contained in this document is based on the latest information available at the time of printing and is subject to the copyright and other intellectual property rights of Volkswagen Group of America, Inc., its affiliated companies and its licensors. All rights are reserved to make changes at any time without notice. No part of this document may be reproduced, stored in a retrieval system, or transmitted in any form or by any means, electronic, mechanical, photocopying, recording, or otherwise, nor may these materials be modified or reposted to other sites, without the prior expressed written permission of the publisher.** 

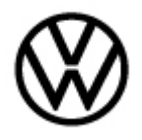

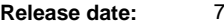

### **USB Update Procedure**

 Create USB with part number **3G0.919.360.QA** via SD/USB Creator as per Bulletin 00-19-04 (2054866).

#### 1 **Note:**

### **The vehicle's MIB3 system uses a USB-C input.**

- Insert the USB drive in port 1 of the USB connection in the front center console storage compartment.
- On the MIB3 Infotainment display, press and hold the "Menu" button for 5 seconds until the "Service mode" screen is displayed.
- Select "Software Update/Versions".
- Select "Start update".
- Select "Update".
- Select "USB 1".
- Select "Start update".
- Select "Start update" again.

#### Ħ **Tip:**

At this point, several screens may appear indicating the update is in progress. The screen may go blank at one or more times during the update. This is normal.

- When the "Update Summary" screen appears, select "Resume".
- When the completed update screen appears, select "OK".
- Restore the GFF session.
- Check the software version of Telematics Control Module -*J949* to confirm it is now at level **0318**.
- Switch the ignition "OFF".
- Remove USB drive.

### **SVM Procedure**

- Connect the ODIS diagnostic tester and initiate GFF.
- Allow the tester to complete module interrogation.
- Once module interrogation is complete, click on the Special Functions tab and navigate to "5F Information electronics 1 – -*J794*-".
- Under "Software version management", select "Adapting software".
- Depending on the model, select "Update software via action code" or "Software update via measured code". This verbiage can vary by model in ODIS.

**<sup>© 2022</sup> Volkswagen Group of America, Inc. All rights reserved. Information contained in this document is based on the latest information available at the time of printing and is subject to the copyright and other intellectual property rights of Volkswagen Group of America, Inc., its affiliated companies and its licensors. All rights are reserved to make changes at any time without notice. No part of this document may be reproduced, stored in a retrieval system, or transmitted in any form or by any means, electronic, mechanical, photocopying, recording, or otherwise, nor may these materials be modified or reposted to other sites, without the prior expressed written permission of the publisher.** 

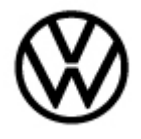

- When prompted, enter SVM code **3700**.
- Select "Complete" or "Continue" through the test plan as prompted.
- When the SVM update is complete, the tester will display "Data version in the vehicle is current".
- Ensure to follow all remaining ODIS prompts including leaving the ignition OFF as prompted to complete the test and exit GFF.

## **Warranty**

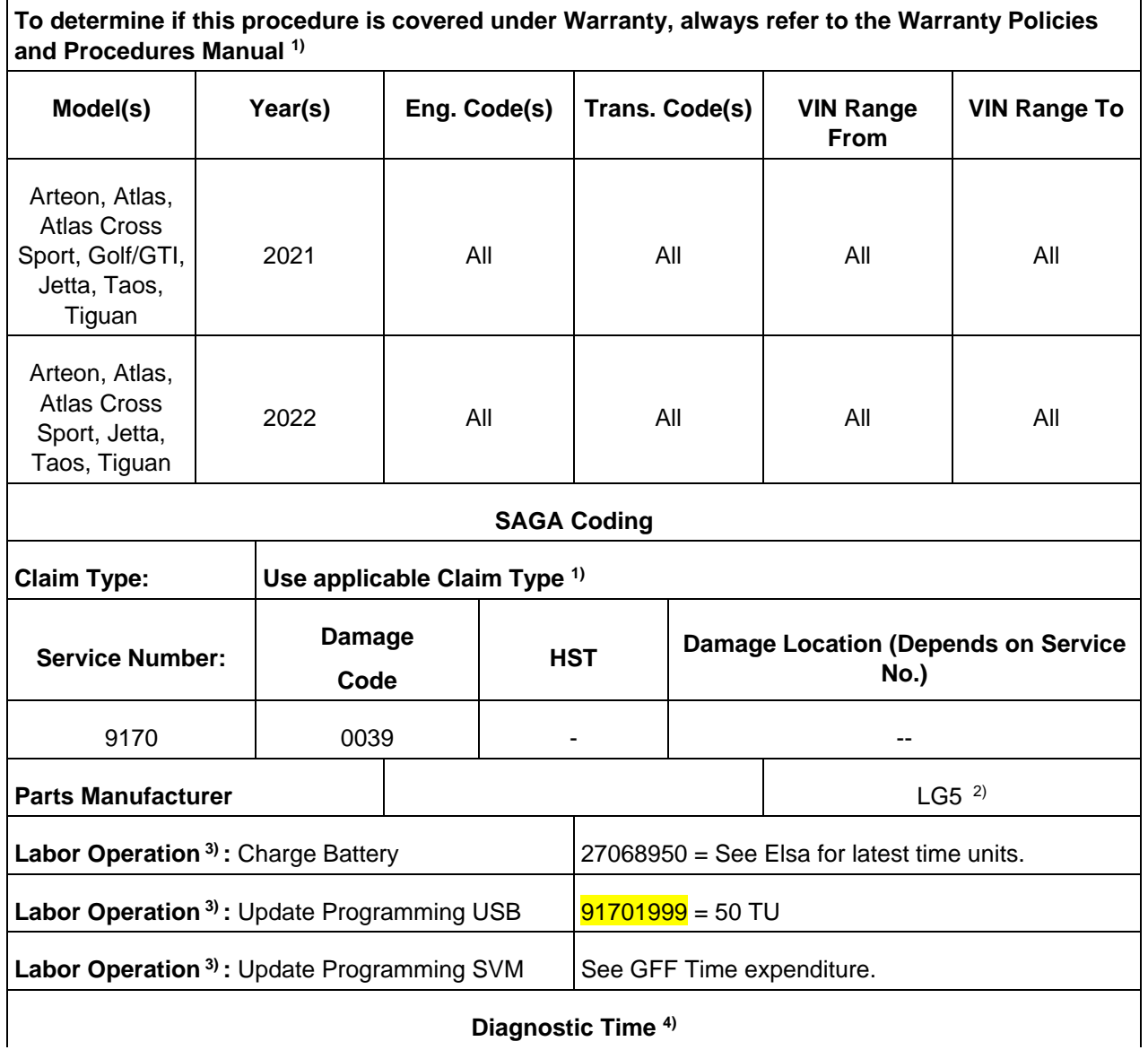

**Diagnostic Time 4)**

**All rights reserved. Information contained in this document is based on the latest information available at the time of printing and is subject to the copyright and**  other intellectual property rights of Volkswagen Group of America, Inc., its affiliated companies and its licensors. All rights are reserved to make changes at any<br>time without notice. No part of this document may be repr **photocopying, recording, or otherwise, nor may these materials be modified or reposted to other sites, without the prior expressed written permission of the publisher.** 

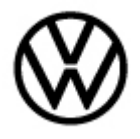

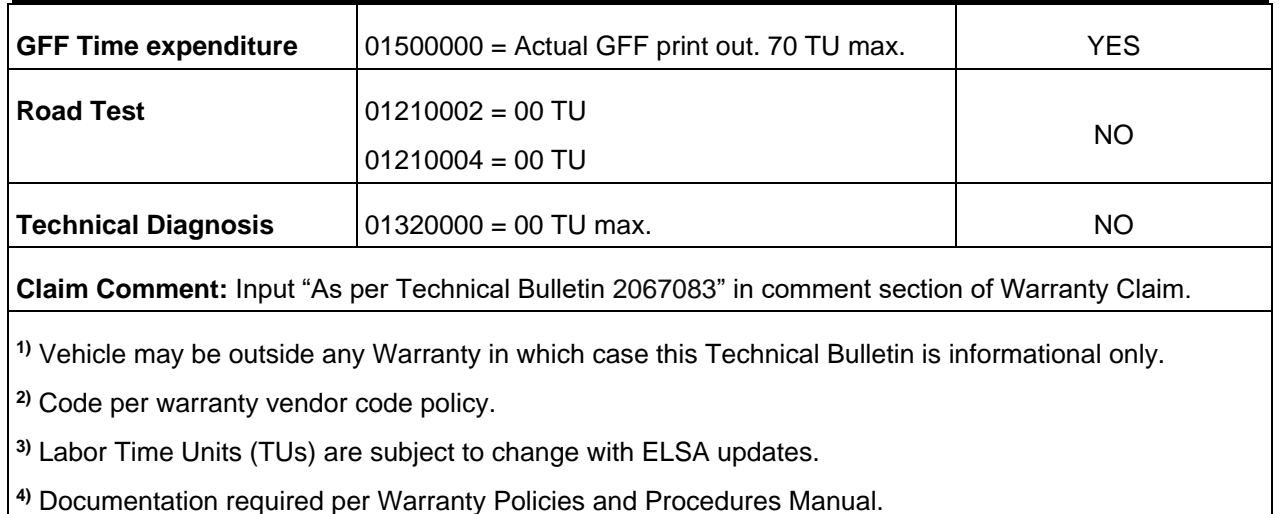

## **Required Parts and Tools**

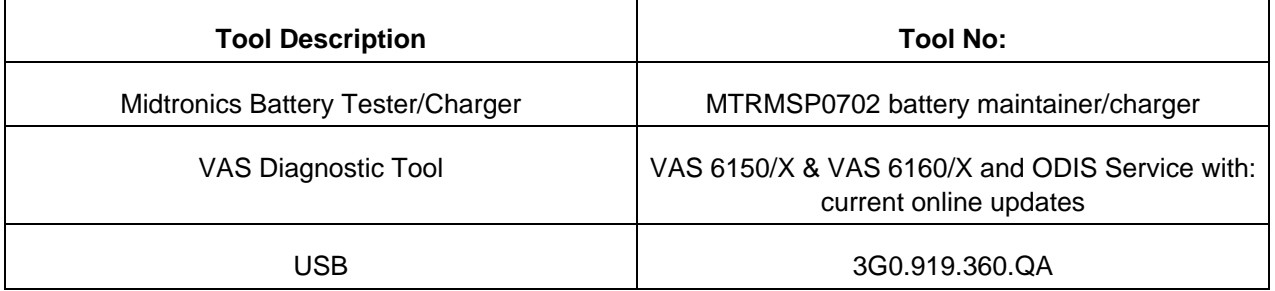

## **Additional Information**

All part and service references provided in this Technical Bulletin are subject to change and/or removal. Always check with your Parts Dept. and Repair Manuals for the latest information.

**All rights reserved. Information contained in this document is based on the latest information available at the time of printing and is subject to the copyright and other intellectual property rights of Volkswagen Group of America, Inc., its affiliated companies and its licensors. All rights are reserved to make changes at any time without notice. No part of this document may be reproduced, stored in a retrieval system, or transmitted in any form or by any means, electronic, mechanical, photocopying, recording, or otherwise, nor may these materials be modified or reposted to other sites, without the prior expressed written permission of the publisher.**